# **CONCOURS DE PRONOSTICS COUPE DU MONDE FEMININE FRANCE 2019**

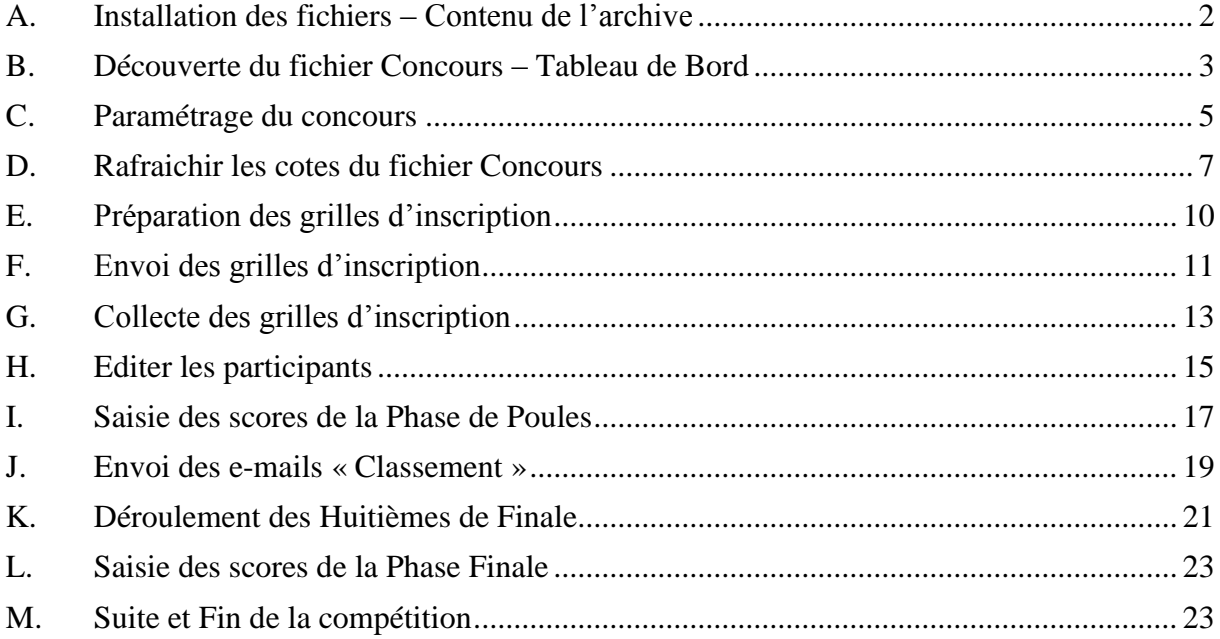

## <span id="page-1-0"></span>**A. Installation des fichiers – Contenu de l'archive**

Vous avez reçu les fichiers nécessaires à l'organisation de votre concours. Ceux-ci sont contenus dans un fichier archive « WWC2019.zip ».

Le contenu du Zip doit être extrait sur votre disque dur. Vous avez le choix de l'emplacement, et vous pouvez renommer le dossier « WWC2019 » comme bon vous semble. Par contre, vous devez absolument conserver la hiérarchie suivante :

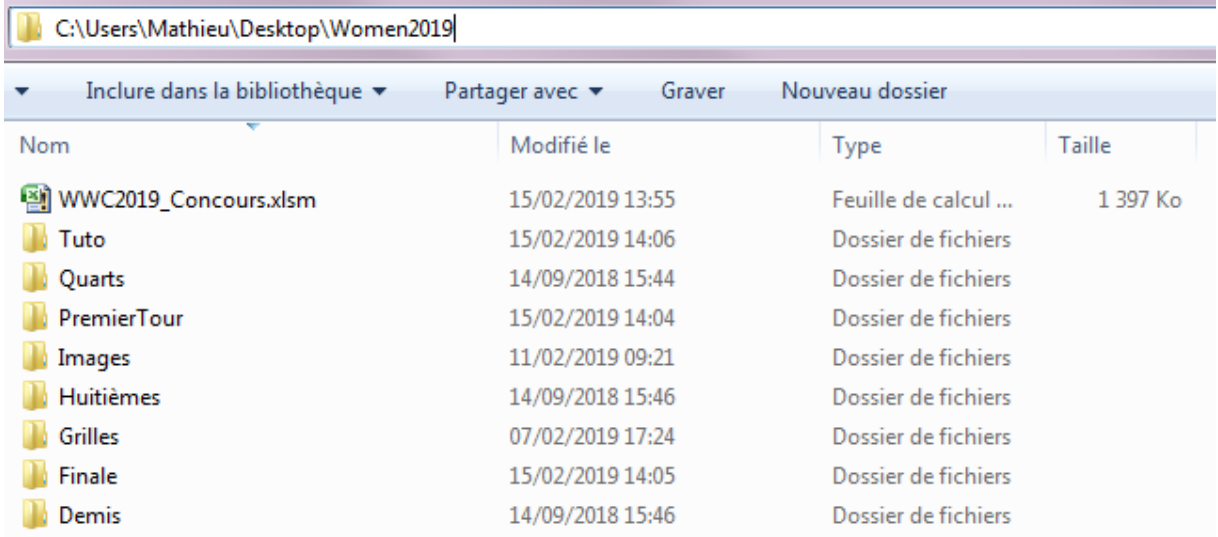

Vous ne devez pas renommer, déplacer, ni supprimer, les dossiers et fichiers extraits.

Contenu des dossiers :

- A la racine, vous trouverez le fichier « WWC2019\_Concours.xlsm ». C'est le fichier qui vous permettra d'organiser votre concours.
- Le dossier « Grilles » contient 5 feuilles Excel qu'il convient de ne pas déplacer, ni renommer. Ce sont les grilles vierges que vous enverrez aux participants de votre concours, avant chaque phase de la compétition, pour qu'ils puissent les remplir.
- Les dossiers « PremierTour », « Huitièmes », « Quarts », « Demis » et « Finale » sont vides. Il ne faut pas les supprimer, ni les renommer. Ce sont dans ces dossiers que vous stockerez les grilles complétées par les participants de votre concours.
- Le dossier « Tuto » contient le fichier Tutoriel et la F.A.Q
- Le dossier « Images » contient les images que vous pouvez utiliser comme fond d'écran de votre fichier.

### <span id="page-2-0"></span>**B. Découverte du fichier Concours – Tableau de Bord**

Le fichier « WWC2019 Concours.xlsm » est destiné à gérer l'organisation de votre concours de pronostics. C'est par l'intermédiaire de ce fichier que vous pourrez – si c'est vous qui jouez le rôle de l'organisateur – contrôler l'entière gestion de votre concours.

WWC2019\_Concours.xlsm

Feuille de calcul Microsoft Excel ...

Ouvrir le fichier « WWC2019\_Concours.xlsm ».

Ce fichier contient des macros. Il vous faudra obligatoirement autoriser l'exécution de cellesci ainsi que les connexions de données. Selon votre version d'Excel et votre configuration, le message peut différer :

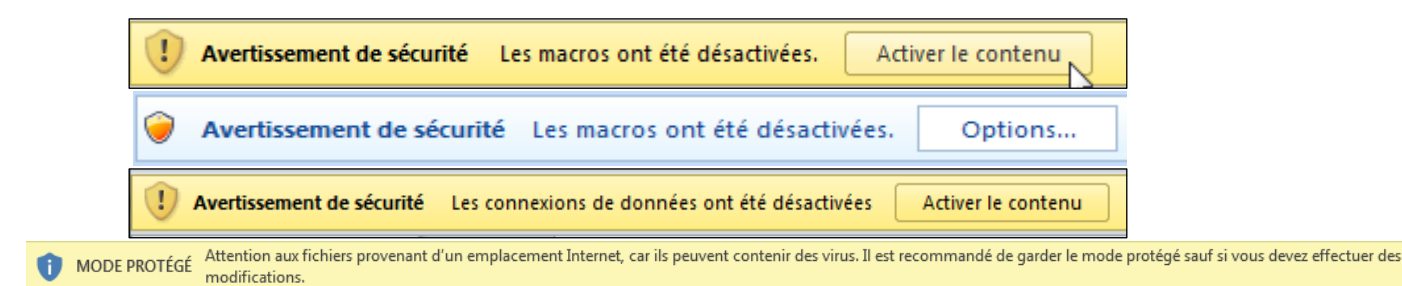

Quelque soit le message, vous devez autoriser l'exécution du contenu pour pouvoir profiter pleinement des diverses fonctionnalités du fichier.

Tous les fichiers Excel sont protégés par mot de passe. Ceci vous protège d'une suppression ou d'une modification malencontreuse ou malveillante des formules de calcul, qui pourraient altérer le bon fonctionnement des documents. Soyez rassurés, les protections par mot de passe ne gêneront en aucun cas votre utilisation des fichiers : vous pourrez évidemment modifier les zones saisissables (telles que la saisie des scores), mais également utiliser les macros.

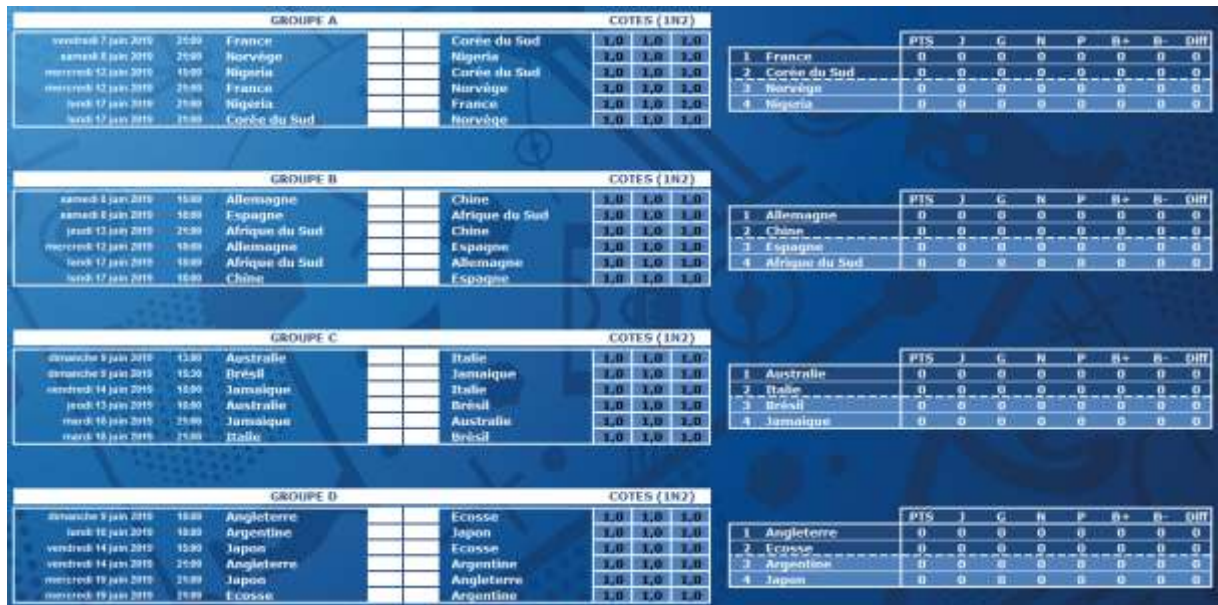

Le fichier propose 6 onglets, entre lesquels vous pouvez naviguer : Reglement **Poules** PhaseFinale / Points / Classement / ClassementEQ /

Cliquez sur l'onglet « Points »

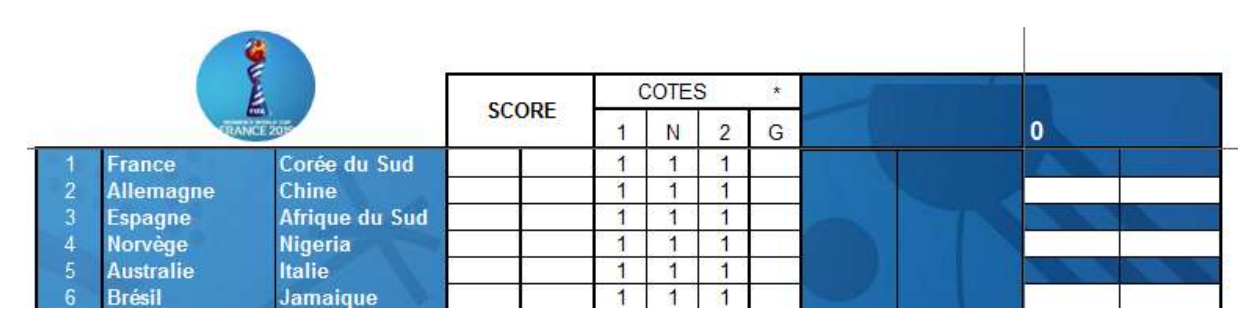

Pour utiliser les différentes fonctionnalités du fichier, vous utiliserez le « Tableau de Bord ». Celui-ci est accessible en cliquant sur le logo « France 2019 », dans le coin en haut à gauche de l'onglet « Points ».

L'écran « Tableau de Bord » apparait :

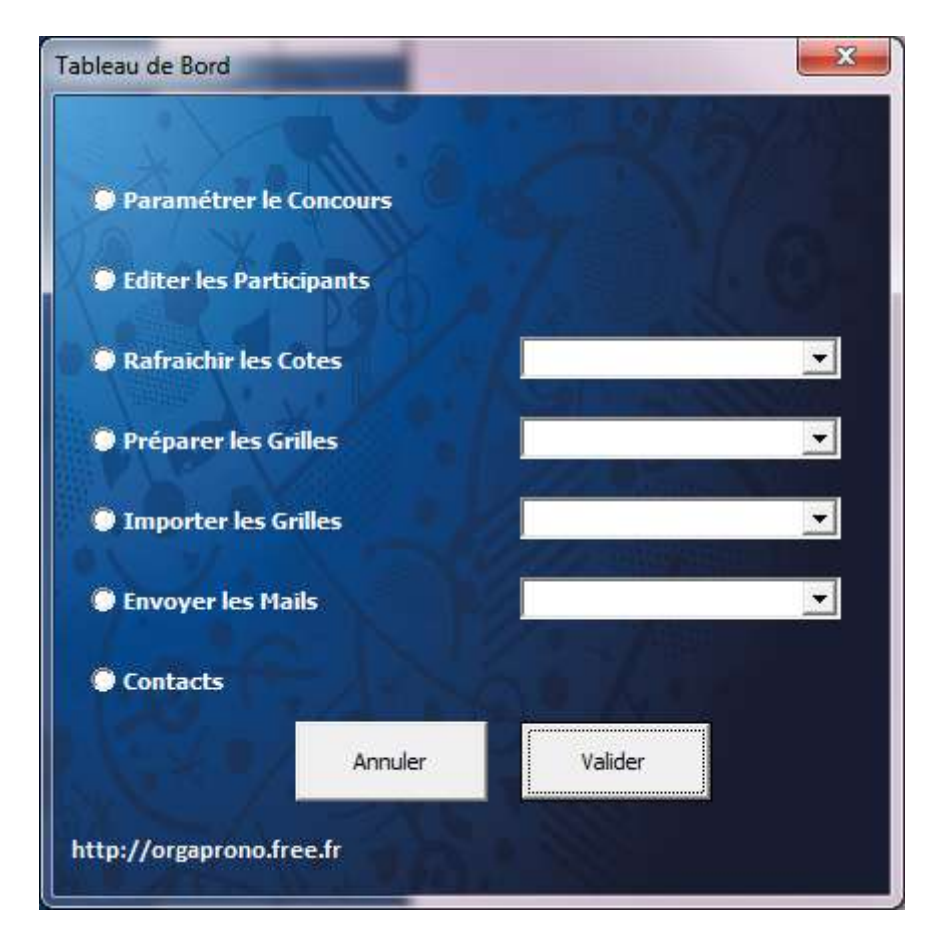

C'est à partir de cet écran que l'organisateur va pouvoir piloter toutes les opérations nécessaires au bon déroulement de son concours. Nous verrons dans la suite du tutoriel comment utiliser les différentes fonctionnalités.

### <span id="page-4-0"></span>**C. Paramétrage du concours**

Le barème de points du concours est totalement paramétrable et donc personnalisable. Si rien ne vous empêche de modifier le barème à tout moment dans le concours, je vous conseille de ne le faire qu'une seule fois : avant le début du tournoi. Cela assurera une meilleure compréhension des règles du jeu pour vos participants.

Accédez au Tableau de Bord :

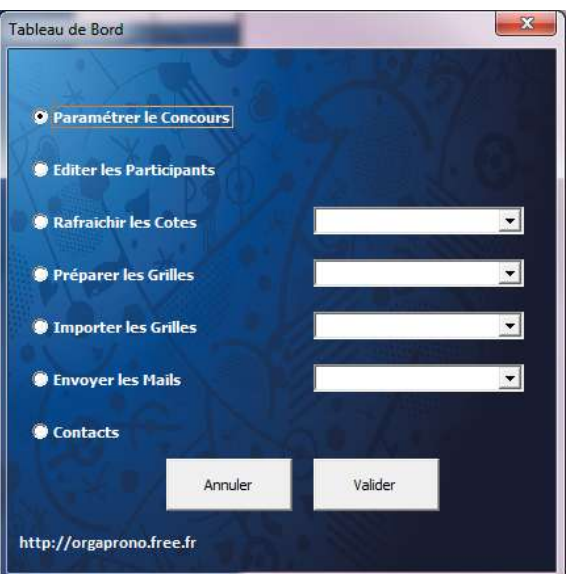

Sélectionnez « Paramétrer le Concours » puis cliquez sur le bouton « Valider ». L'écran de saisie des paramètres apparait :

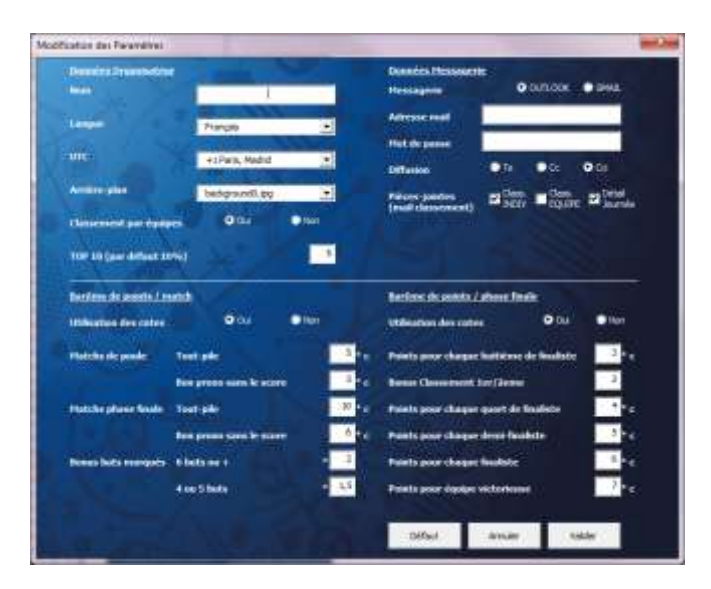

Sur cet écran, vous allez pouvoir indiquer si vous désirez jouer avec le système de cotes. Vous pourrez également modifier la répartition des points comme bon vous semble. Le bouton « Défaut » vous permet de revenir aux valeurs initiales.

Nota : la validation de vos nouveaux paramètres met à jour automatiquement le règlement de votre concours (dans l'onglet « Reglement »)

#### **Données Organisateur**

Nom : Pseudo, Prénom ou Nom de l'organisateur

Langue : Choix de la langue (Français, Anglais, Espagnol…)

UTC : Fuseau horaire (pour les horaires des matchs)

Arrière-plan : modification du fond d'écran parmi les images proposées

Classement par équipes : Pour visualiser ou non le classement par équipe s

TOP 10 : Nombre de joueurs « récompensés »

#### **Barème de points / match**

Utilisation des cotes : Pour jouer Avec ou Sans les cotes (1 N 2) (utilisation ou non d'un coefficient appliqué à chaque match)

Match de poule / phase finale Barème appliqué pour les 52 matchs de la compétition (possibilité de différencier les 36 matchs de poules et les 16 matchs phase finale ) Un « tout -pile » correspond à une prédiction exacte (vainqueur + score) Un « bon prono » correspond à une bonne prédiction (vainqueur sans le score)

Bonus buts marqués (match<br>prolifique) : possibilité  $prolifique$ ) : d'attribuer un bonus lorsque le participant a identifié les matchs  $\hat{a}$  4 buts ou +. S'agissant d'un coefficient, saisir « 1 » si vous ne souhaitez pas jouer avec ce bonus .

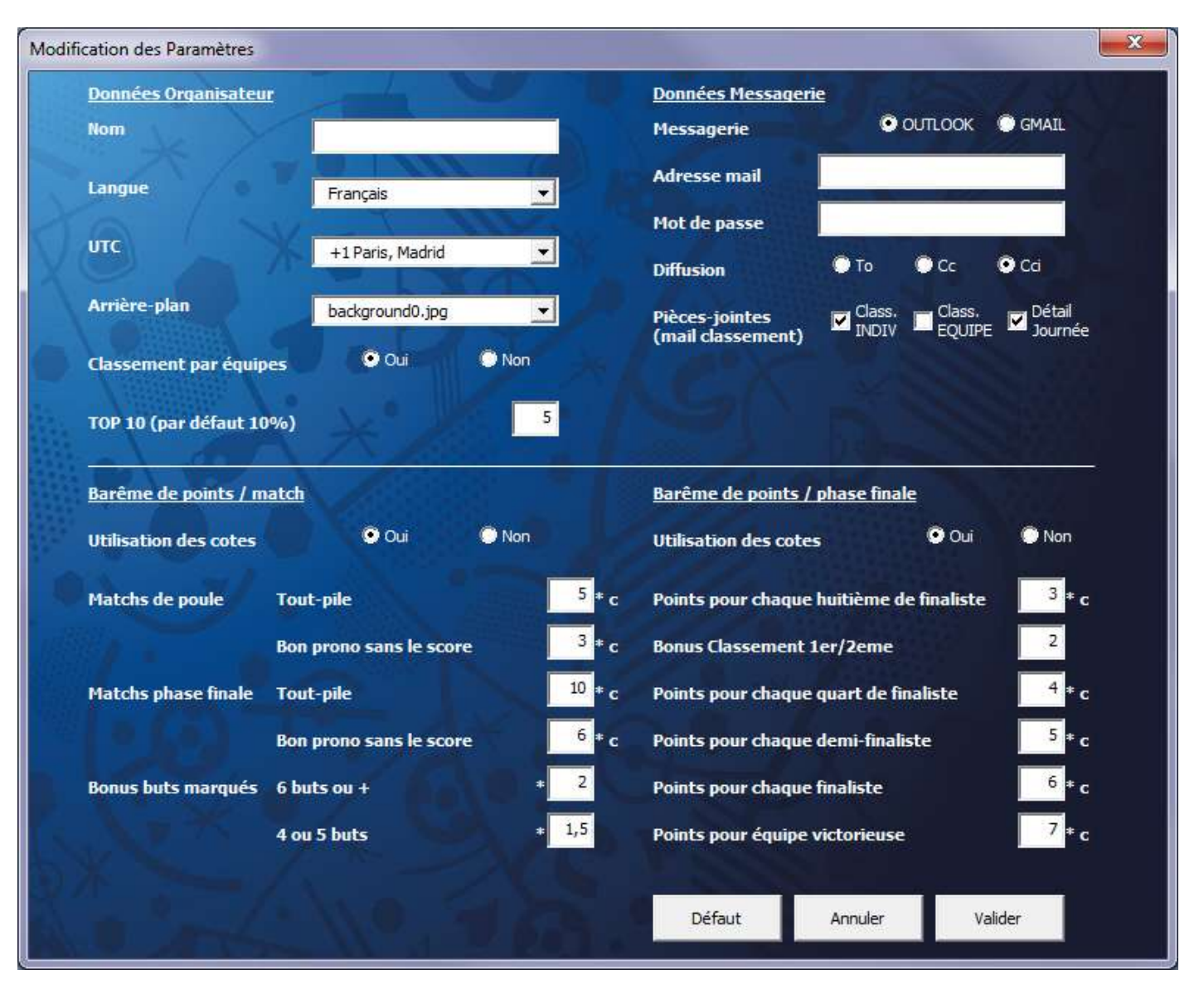

#### **Actions :**

Défaut : Réinitialisation des paramètres initiaux

Annuler : Fermeture de la fenêtre Paramétrage sans mise à jour des données Valider : Validation des paramètres saisis

#### **Données Messagerie**

Messagerie : Type de messagerie à utiliser pour l'envoi des Grilles et Classement : Outlook ou Gmail

Adresse mail : L'adresse mail de l'organisateur

Mot de passe : Mot de passe de la messagerie utilisée par l'organisateur (uniquement pour Gmail)

Diffusion : la liste des destinataires des mails sera utilisée en destinataire principale, copie ou copie cachée

Pièce jointes : choix des PDF à attacher lors de l'envoi du mail « Classement »

#### **Barème de points / phase finale**

#### Utilisation des cotes :

Utilisation ou non des cotes de qualification spécifiques à chaque équipe, pour chaque tour de la compétition (des huitièmes de finale jusqu'à l'équipe victorieuse)

Points pour chaque huitièmes de finaliste (quart de finaliste, etc..) : Si vous jouez sans les cotes : Nombre de points attribués pour chaque bonne prédiction  $\overline{O}$ U

Si vous jouez avec les cotes : Le produit (Coefficient \* cote) est attribué pour chaque bonne prédiction

#### Bonus « Classement  $1^{\text{er}}/2^{\text{ème}}/3^{\text{ème}})$ :

Bonus attribué si les équipes qualifiées en huitièmes ont été classées dans le bon ordre (1<sup>ere</sup>, 2<sup>ème</sup>, ou parmi les meilleur es 3ème )

## <span id="page-6-0"></span>**D. Rafraichir les cotes du fichier Concours**

### Uniquement si vous choisissez d'utiliser le système de cotes pour votre concours.

Avant d'envoyer les grilles d'inscription aux personnes qui participeront à votre concours, vous devrez rafraichir et figer les cotes des matchs du premier tour. Cette opération requiert une connexion internet active.

Pour cela, accédez au tableau de Bord, sélectionnez « Rafraichir les Cotes » et choisissez « Automatique ». Validez.

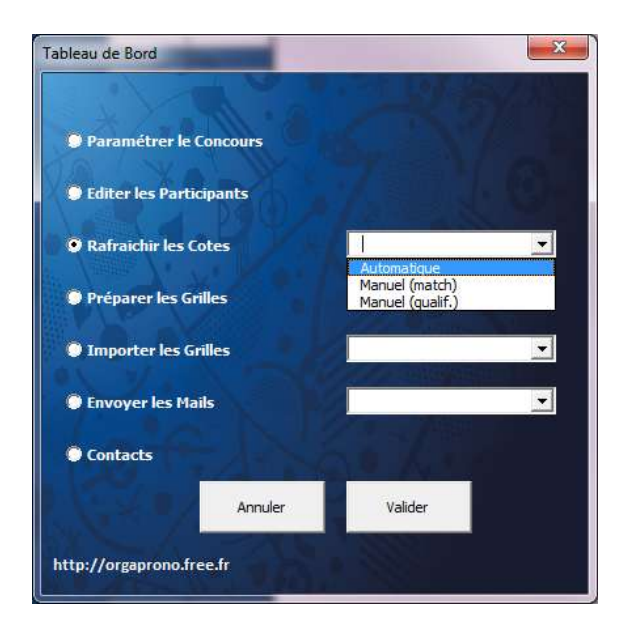

Après quelques secondes, les cotes ont été rafraichies. Vous pouvez vérifier sur le site suivant, les cotes du site betwin qui sont censées correspondre (tronquées à la première décimale) : [http://www.cotes.fr/football/Qualif.-Coupe-du-monde-2019-\(F\)-ed1322](http://www.cotes.fr/football/Qualif.-Coupe-du-monde-2019-(F)-ed1322)

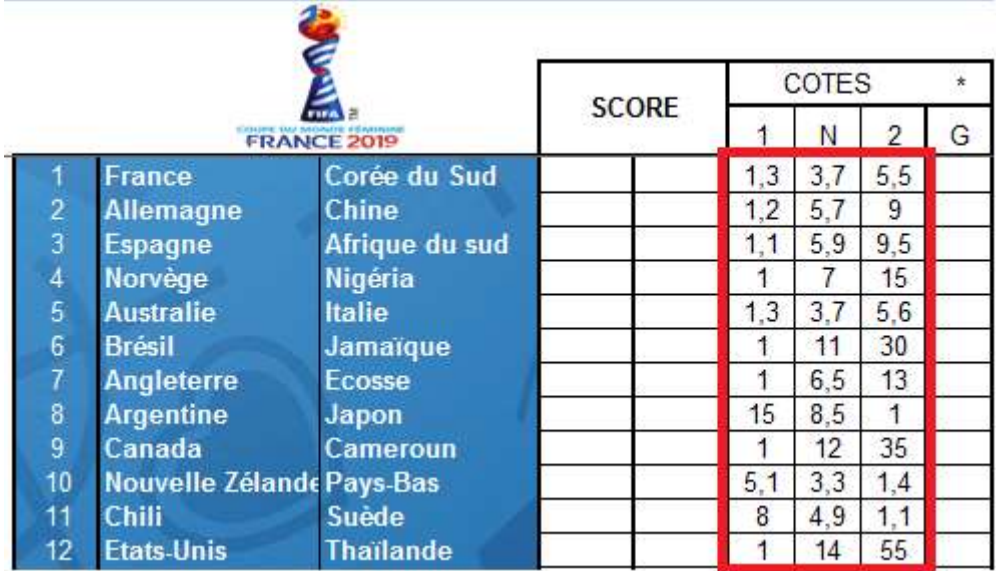

Si vous ne disposez pas d'une connexion active (ou si un pare-feu bloque la macro, l'empêchant d'accéder au site cotes.fr), ou bien encore, si vous souhaitez personnaliser les cotes, vous avez possibilité de les saisir manuellement.

Pour cela, accédez au tableau de Bord, sélectionnez « Rafraichir les Cotes » et choisissez « Manuel (match) ». Validez.

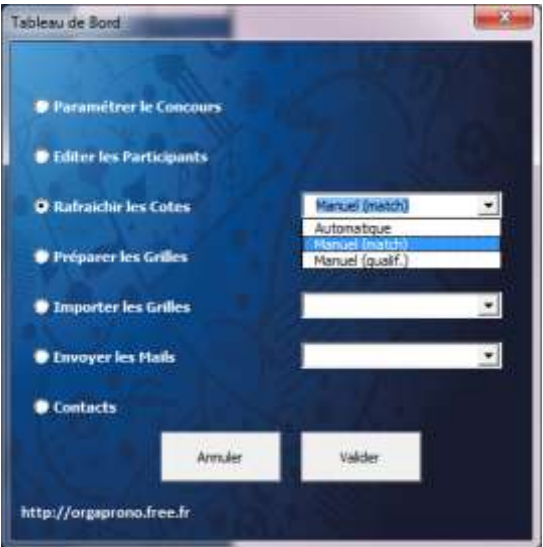

Un nouvel écran s'affiche. Vous pouvez modifier les cotes selon vos envies.

| - 1<br>Modification des Cotes |                                      |                 |                  |                 |         |                   |                         |                |                          |                 |     |                        |                      |                 |
|-------------------------------|--------------------------------------|-----------------|------------------|-----------------|---------|-------------------|-------------------------|----------------|--------------------------|-----------------|-----|------------------------|----------------------|-----------------|
| Foance                        | Director first                       |                 | <b>KA KA KA</b>  |                 |         | 19 January        | ttake                   |                |                          |                 | 37  |                        | <b>BER 1989</b>      |                 |
| <b>Abennure</b>               | <b>Cline</b>                         | . .             | . .              | . .             |         | 20 Auginteria     | <b>Argentine</b>        |                | <b>FRAME REPORT</b>      | <b>PERSONAL</b> | m   | $\left  \cdot \right $ | .                    | - 3             |
| Expans                        | Africa du Sat                        | 1911            | . .              | <b>PARTS</b>    |         | 21 Pays flag      | Capernum                | $\blacksquare$ | 13.1                     | <b>PERSONAL</b> | ж   | 111                    | .                    | 1.15            |
| <b>Ranviole</b>               | liquia                               | <b>EXECUTE</b>  | ш                | <b>PERSONAL</b> |         | 22. Canada        | <b>Nouvelle Zimmer</b>  | <b>FRI</b>     | <b>FB</b> FB             |                 | 40  | 111                    | .                    | <b>FEB</b>      |
| Auctrale                      | thin                                 | 145             | <b>TELESCOPE</b> | <b>STO</b>      |         | 23 Suide          | Thelende                | . .            | <b>ALC 1999</b>          |                 | 41  | 11.1                   | <b>1999</b>          | $-111$          |
| <b>Diese</b>                  | <b>January at</b>                    | 1311            | <b>1999</b>      | $-18$           |         | 24 Elate Unix     | <b>CHE</b>              | <b>FRE</b>     | <b>START</b>             | 1985            | 742 | 11.1                   | <b>A 1999</b>        | - 53            |
| Anglearra                     | <b>Ecomme</b>                        | <b>TELEVIS</b>  | <b>ATT</b>       | 1837            |         | 25 African du Sud | <b>Alemagns</b>         |                | <b>EX 33 33</b>          |                 | -42 | $\pm$                  | 1,500                | <b>FEE</b>      |
| Argentine                     | <b>Japan</b>                         | $\mathbf{H}$    | .                | <b>ALC: YES</b> |         | 25 Cleve          | <b>Expanse</b>          | <b>FRI</b>     | ■ 日本                     | l su            | 渊   | 1.1                    | <b>EXTERNATIONAL</b> | $\mathbf{H}$    |
| Cevada                        | Cameroon                             | $\mathbf{H}$    | .                | <b>FREE</b>     |         | 27 Ngms           | France                  | <b>FI</b>      | <b>A 22.</b>             |                 | 48  | 1.1                    | .                    | $\mathbf{r}$    |
| 10 Nouvelle Zeitande          | Pays Bas                             | $\blacksquare$  | . .              | п.              |         | 29 Carde du Sud   | Nervege                 | . .            | $-10.11$                 |                 | ÷   | 1.1                    | <b>FR</b>            | <b>FREE</b>     |
| 11 04                         | <b>Suède</b>                         | <b>FILE</b>     | .                |                 |         | 29 Image          | <b>Australie</b>        | <b>FI</b>      | <b>BR</b>                | $\vert 1 \vert$ | 42  | 1                      | . .                  | $-1.1$          |
| 12 Etats Unio                 | <b><i><u><u>Ruslavde</u></u></i></b> | $\blacksquare$  | ш                | <b>PERSONAL</b> | 30 Dale |                   | <b>Best</b>             | ш              | 8 E.S                    | - 11            | 48  | $+1$                   |                      | <b>STATE</b>    |
| 13 Novia                      | Conte du Sud                         | <b>FILE</b>     | $-1.1 - 1.7$     |                 |         | 31 Japan          | Angle terre             |                | <b>ER 19 19</b>          |                 | 49  | $\pm$                  | . .                  | <b>PERSONAL</b> |
| 14 Alemagne                   | Espagne                              | . .             | $-1.11 - 1.12$   |                 |         | T2 Ecorae         | Argentine               | $\pm$          | $\blacksquare$           | .               | 30  | $\pm$                  | <b>PERSONAL</b>      | <b>PERSONAL</b> |
| <b>IS France</b>              | Notvice                              | .               | . .              | <b>FR</b>       |         | 33 Pays Ree       | Canada                  | $\pm$          | $\blacksquare$           | .               | -51 | $\mathbb{Z}^n$         | 25                   | 7.5             |
| 16 Australe                   | <b>Britis</b>                        | . .             | .                | Litr.           |         | 34 Centraux       | <b>Nazvelle Zelande</b> | . .            | 8161                     |                 | n   | $\sim$                 |                      | $-3.5 - 6.5$    |
| 17 Afrique du Sud             | <b>Chine</b>                         | 14.1            | . .              | <b>TEN</b>      |         | 35 Suick          | <b>Clair Une</b>        |                | <b>THE REAL PROPERTY</b> |                 |     |                        |                      |                 |
| <b>IE</b> Import              | <b>Cones</b>                         | <b>PERSONAL</b> | . .              | <b>TEN</b>      |         | 35 Thuduredu      | <b>Chil</b>             |                | 四 四 四                    |                 |     | <b>Arruler</b>         |                      | <b>Valider</b>  |

Attention : selon votre configuration, le séparateur de décimale peut être soit le point, soit la virgule.

Si vous jouez avec les cotes de qualification (des huitièmes jusqu'au vainqueur), vous avez également la possibilité de modifier manuellement ces cotes.

Pour cela, accédez au tableau de Bord, sélectionnez « Rafraichir les Cotes » et choisissez « Manuel (qualif.) ». Validez.

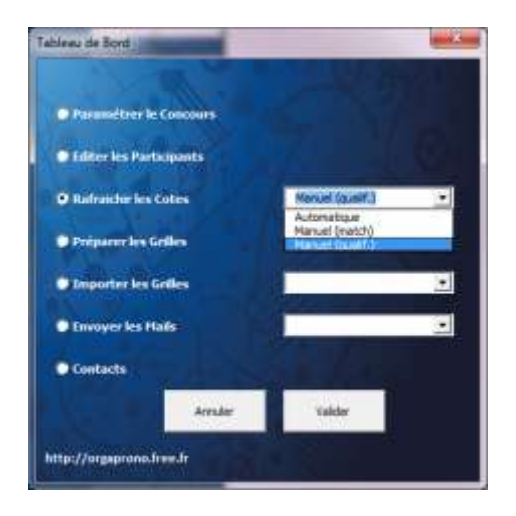

Un nouvel écran s'affiche. Pour chaque nation, une cote est proposée pour sa :

- qualification en Huitièmes / qualification en Quarts / qualification en Demi-finale / qualification en Finale / Victoire finale

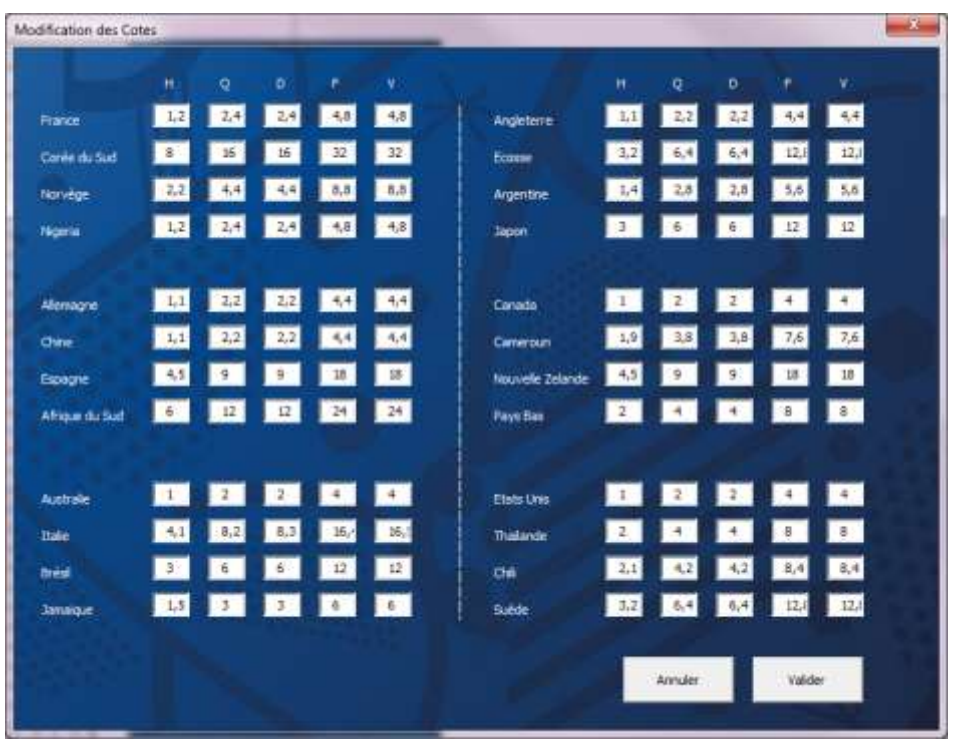

Attention : selon votre configuration, le séparateur de décimale peut être soit le point, soit la virgule.

A noter : il n'est pas possible d'actualiser les cotes de qualification automatiquement comme les cotes de match.

## <span id="page-9-0"></span>**E. Préparation des grilles d'inscription**

A effectuer avant l'envoi de la grille d'inscription aux concurrents de votre concours.

Cette fonctionnalité vous permet d'assurer la cohérence entre les différents fichiers de votre concours. Le règlement de votre concours (qui a été modifié si vous avez changé le barème de points) ainsi que les cotes que vous avez actualisées, seront correctement reportées dans la grille d'inscription que vous allez envoyer aux participants.

A partir du Tableau de Bord, cliquez sur « Préparer les Grilles », puis sélectionnez « Inscription ».

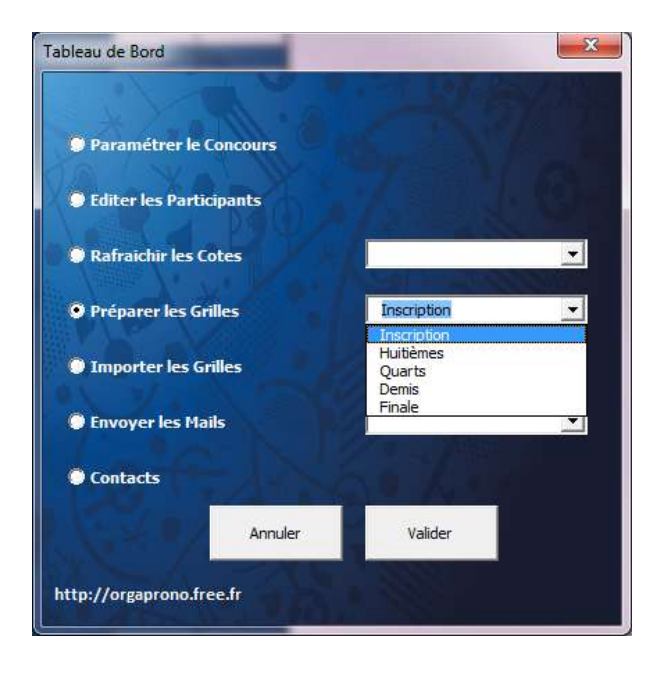

Validez. Un message « En cours de traitement » apparait. Lorsque celui-ci disparait, votre grille « PremierTour » est prêt ! Celui-ci se trouve dans le Dossier Grille, et porte le nom « WWC2019\_PremierTour.xlsx».

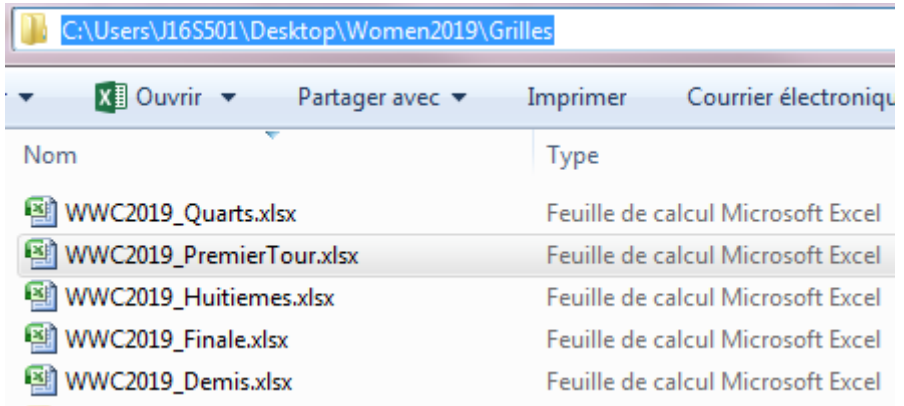

Vous pouvez désormais l'envoyer par mail à tous les participants de votre concours.

## <span id="page-10-0"></span>**F. Envoi des grilles d'inscription**

Une fois que votre fichier « WWC2019 PremierTour.xlsx» est prêt, il est temps de l'envoyer aux personnes que vous souhaitez inviter dans votre concours de pronostics.

Pour utiliser les fonctionnalités d'envoi de mails, vous devrez, au préalable, renseigner les paramètres « Données Messagerie » dans l'écran « Paramètres » :

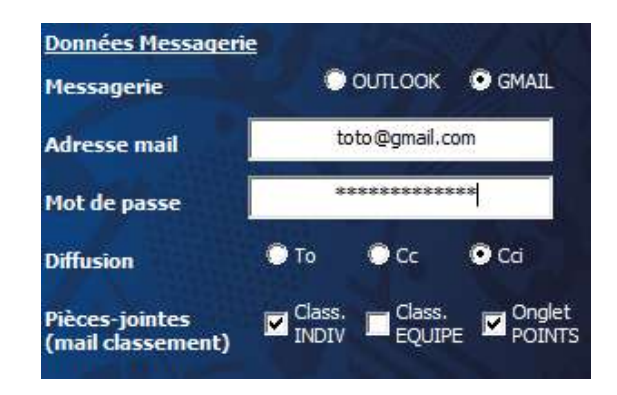

Nota1 : le mot de passe est obligatoire pour l'envoi de mail via Gmail, uniquement

Nota2 : pour l'envoi de mail via Gmail, vous devrez également activer le paramètre « Autoriser les applications moins sécurisées » de votre compte Gmail, via ce lien :

### <https://myaccount.google.com/lesssecureapps>

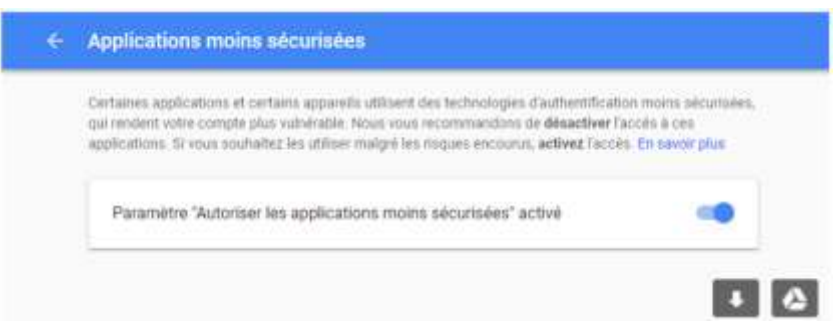

Nota3 : l'envoi des emails via Outlook est à privilégier car il vous offrira la possibilité de personnaliser vos emails avant des les envoyer (ajouter/supprimer des destinataires, modifier le corps du texte, vérifier les pièces jointes avant l'envoi,…).

Une fois que vous aurez correctement renseigné vos « Données Messagerie » dans l'écran « Paramètres », retournez sur le tableau de bord, cliquez sur « Envoyer les Mails » et sélectionnez « Inscription » dans la liste déroulante.

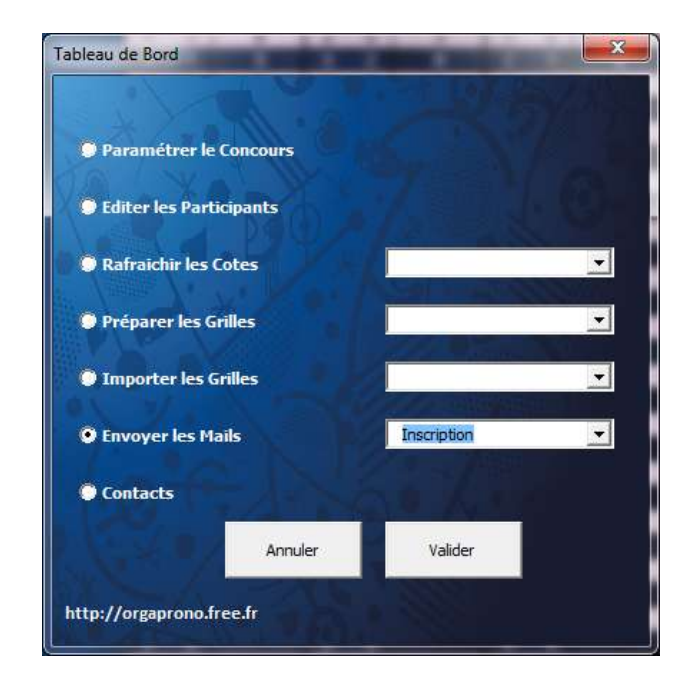

### Validez

Si vous utilisez Outlook, un email s'ouvre. En pièce jointe de ce mail se trouve le fichier « Grille » à envoyer. Complétez la liste de diffusion, et cliquez sur « Envoyer ».

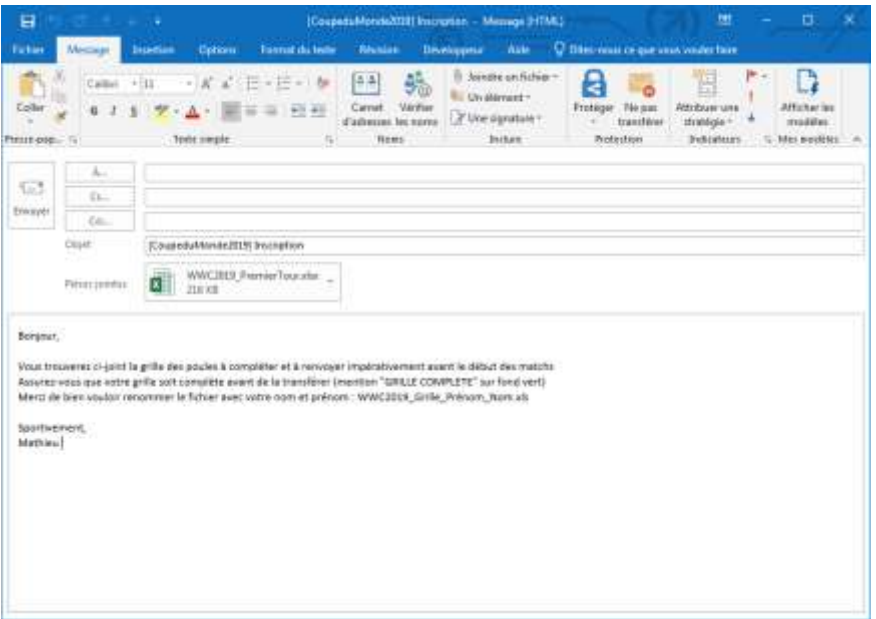

Si vous utilisez la messagerie Gmail, le même e-mail sera envoyé, mais cette fois-ci directement, sans que vous n'ayez la possibilité de le personnaliser avant l'envoi.

Nota : lors de l'envoi de la grille d'inscription, la liste de diffusion est vide. C'est à vous de la compléter. A partir des huitièmes de finale, la liste de diffusion sera renseignée avec les adresses e-mail renseignées par les participants du concours.

## <span id="page-12-0"></span>**G. Collecte des grilles d'inscription**

Etape à réaliser avant le 07/06/2019, après réception des grilles d'inscription et avant le début de la Coupe du Monde 2019.

Les participants de votre concours ont reçu, et retourné leur grille d'inscription complétée.

Collectez et stockez les grilles complétées de tous vos participants dans le dossier « PremierTour». Il est inutile de renommer ou d'ouvrir les fichiers.

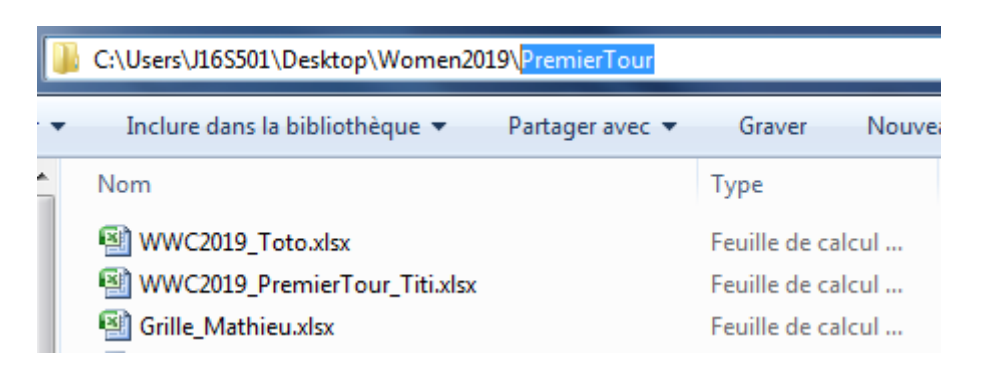

Dans le Tableau de Bord, sélectionnez « Importer les Grilles » et « Inscription ». Validez.

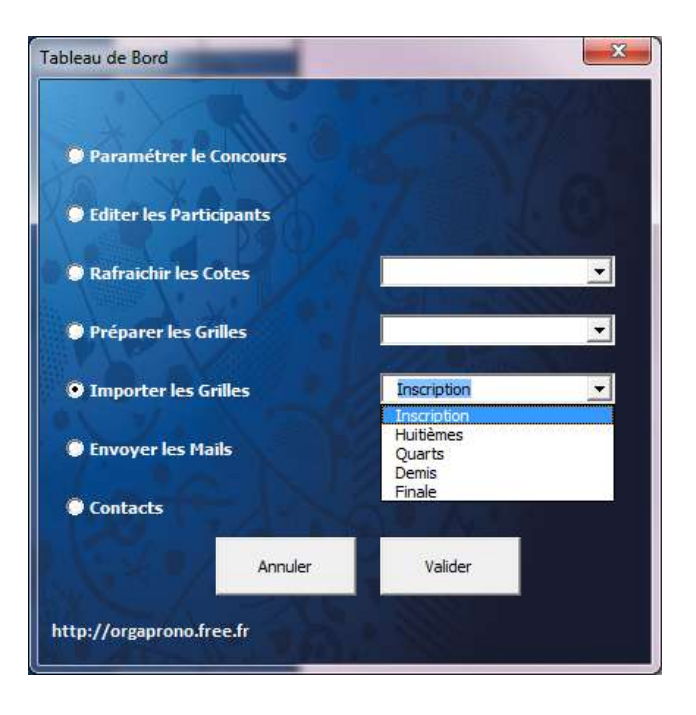

Un message « En cours de traitement » apparait.

Le fichier se remplit automatiquement. Le temps de chargement sera fonction du nombre de grilles à importer. Je vous recommande de fermer tous les fichiers Excel ouverts avant de lancer l'import des grilles afin de réduire le temps de chargement (autrement dit, de ne garder que le fichier « WWC2019\_Concours.xlsm » ouvert)

Attendez le message d'information suivant, synonyme de fin de traitement.

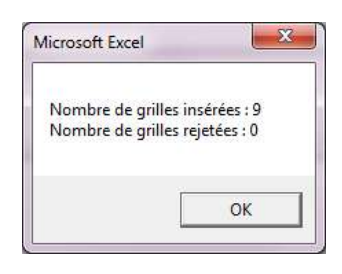

Si le nombre de grilles rejetées est supérieur à zéro, certaines de vos grilles sont incomplètes ou incompatibles. Dans ce cas, le nom des fichiers rejetés seront listés au-dessus du bouton « OK ». Corrigez les fichiers en anomalie et renouvelez l'opération.

Si le nombre de grilles rejetées est égal à zéro, cela signifie que toutes les grilles ont été importées correctement.

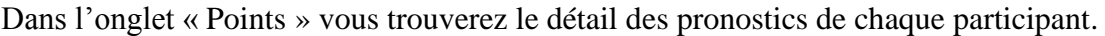

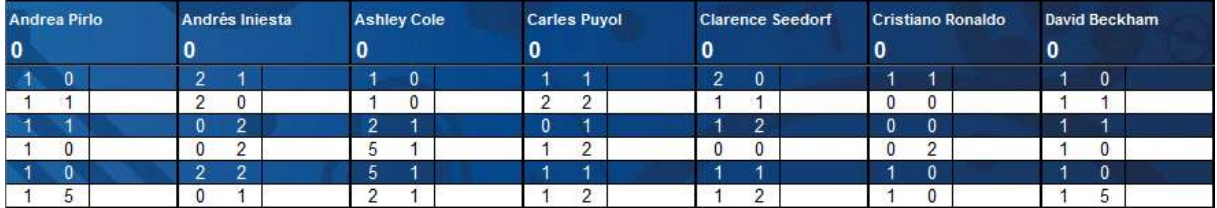

Dans l'onglet « Classement » vous trouverez le classement individuel.

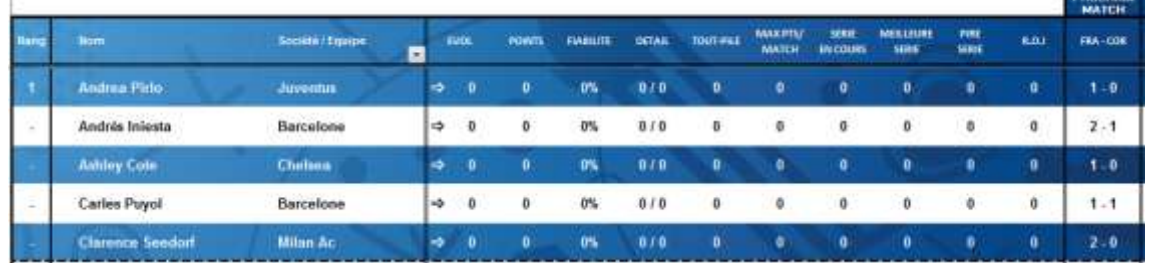

Dans l'onglet « ClassementEQ », vous trouverez le classement par équipe (uniquement si vous jouez avec le classement par équipe)

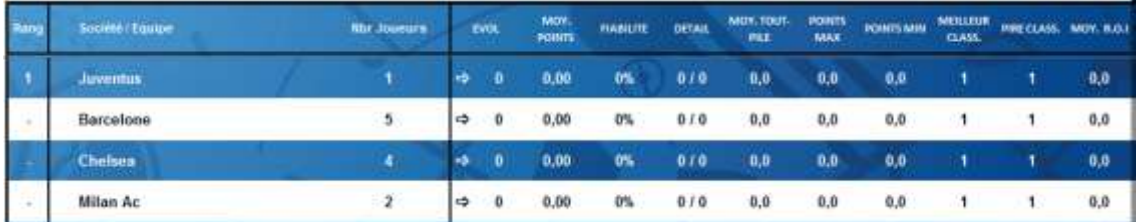

**Nota** : la macro d'importation des grilles d'inscription peut être lancée autant de fois que vous le désirez. Par exemple, si vous avez besoin d'ajouter un participant retardataire, vous devrez simplement ajouter la grille du nouveau participant dans le dossier « PrermierTour » (tout en conservant les grilles déjà présentes), et relancer la macro.

Tous vos concurrents ont été insérés dans le fichier Concours : vous êtes prêt pour le début de la compétition !

## <span id="page-14-0"></span>**H. Editer les participants**

Fonctionnalité à utiliser une fois que les participants ont été importés dans le fichier (Etape G)

La fonctionnalité est accessible via le tableau de bord, en cliquant sur « Editer les participants »

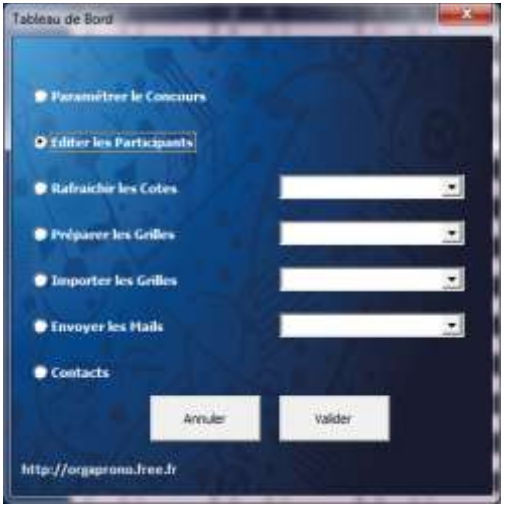

Validez. L'écran suivant s'ouvre :

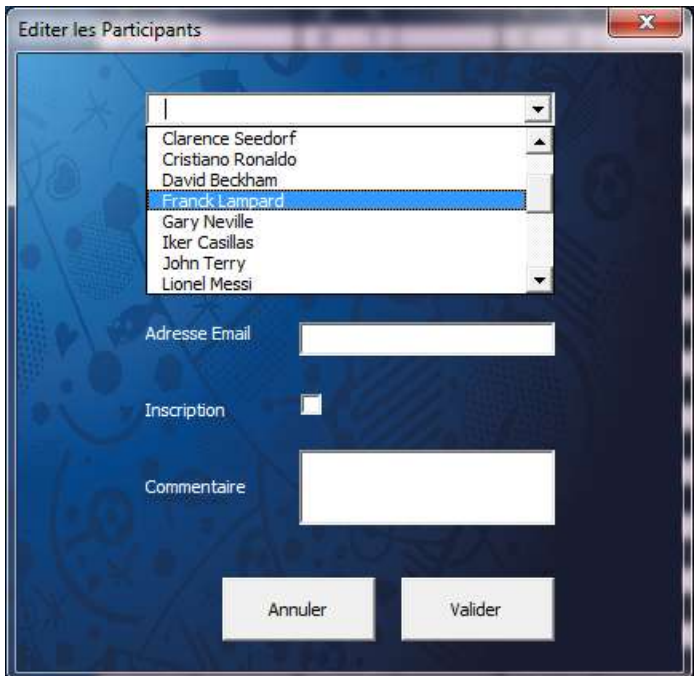

Dans la liste déroulante, sélectionnez le participant de votre choix.

Effectuer les modifications de votre choix.

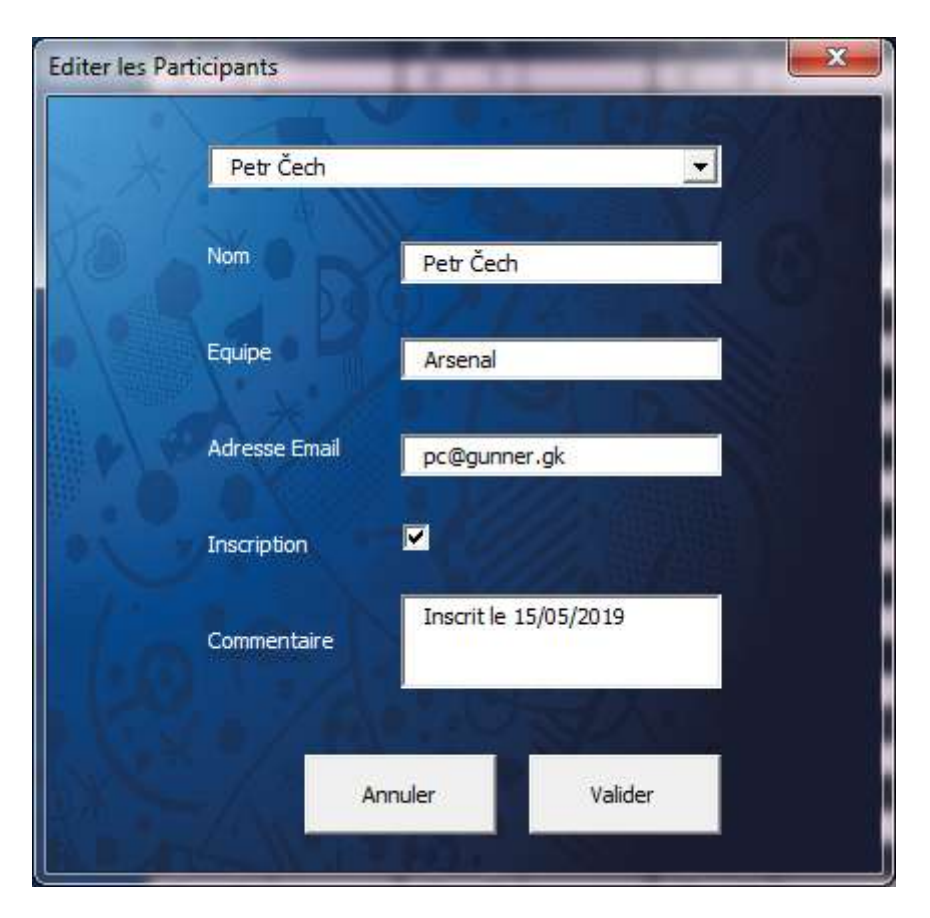

Validez pour prendre en compte vos modifications ou Annulez pour quitter sans mise à jour.

Cette fonctionnalité vous permet de :

- modifier l'adresse e-mail d'un participant (exemple d'un concurrent qui a saisi son adresse professionnelle dans la grille d'inscription mais qui finalement souhaite recevoir les emails sur sa messagerie personnelle)

- modifier / ajouter / supprimer le nom d'équipe pour un participant

- gérer des commentaires (stockage d'autres données de votre choix)

Nota : il n'est pas possible de modifier les informations de plusieurs participants en même temps. Vous devrez effectuer vos modifications et les valider une par une.

### <span id="page-16-0"></span>**I. Saisie des scores de la Phase de Poules**

A l'issue de chaque rencontre disputée, vous aurez la charge de saisir, dans l'onglet « Poules », les résultats des matchs.

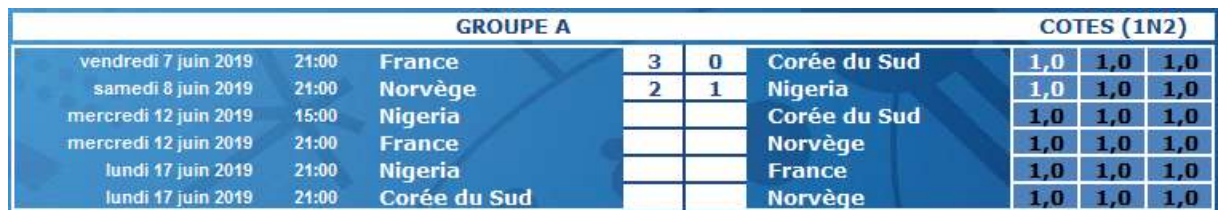

Les classements des Groupes se mettent à jour automatiquement :

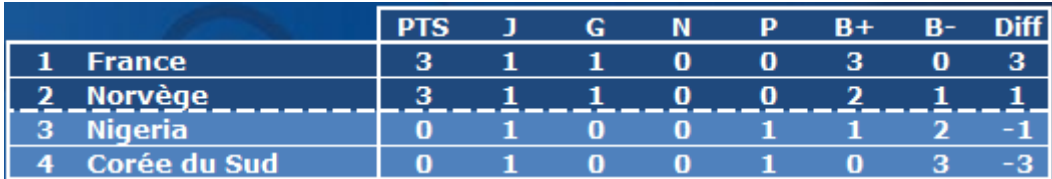

A chaque fois que vous saisissez un score, les classements de votre concours se mettent à jour automatiquement (onglets « Classement » et « ClassementEQ »)

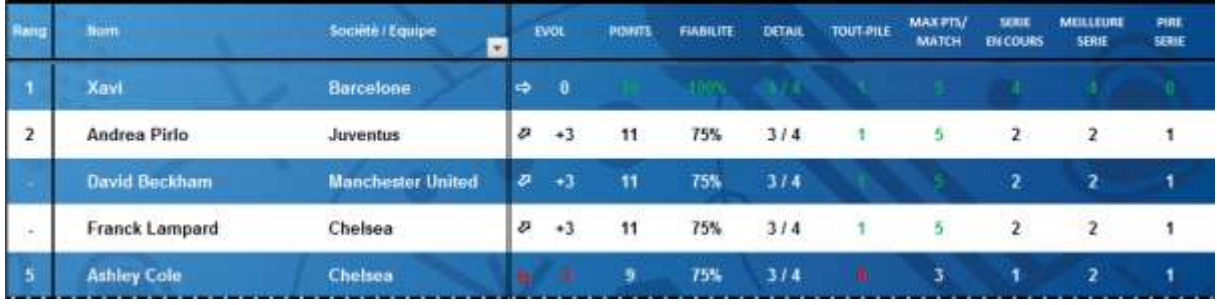

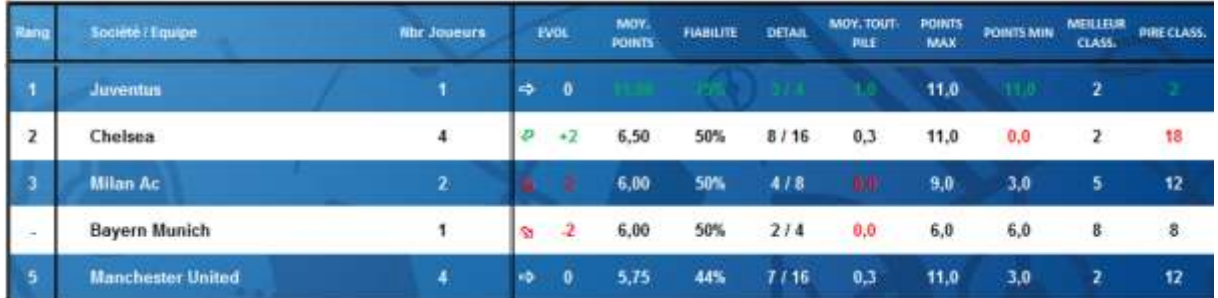

Dans l'onglet « Points », vous pouvez observer le détail des points inscrits par chaque concurrent, match par match :

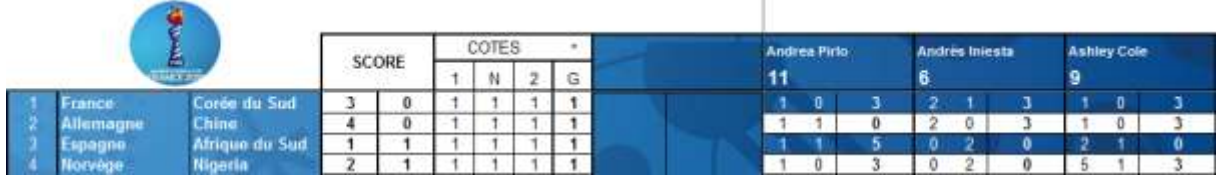

Si votre concours compte un grand nombre de participants, il vous certainement utile d'utiliser le filtre de la colonne située immédiatement à droite des cotes

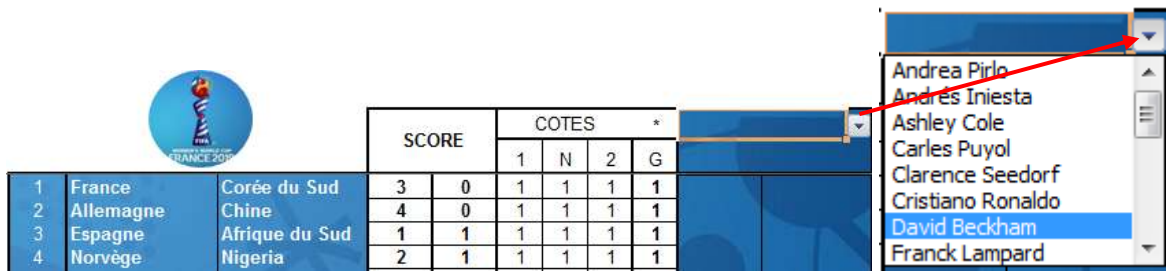

En effet, grâce à ce filtre, vous avez la possibilité de visualiser plus rapidement le détail des points du participant sélectionné,

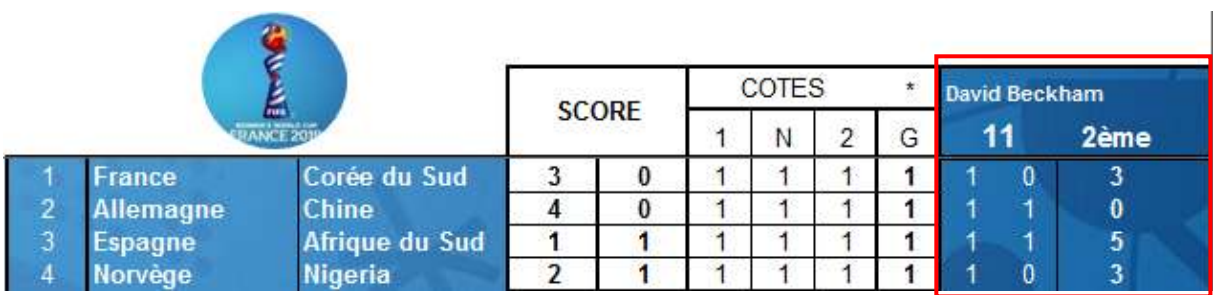

ainsi que sa position au classement (le pronostiqueur apparaissant en couleur foncée) et celle de son équipe dans le classement par équipe :

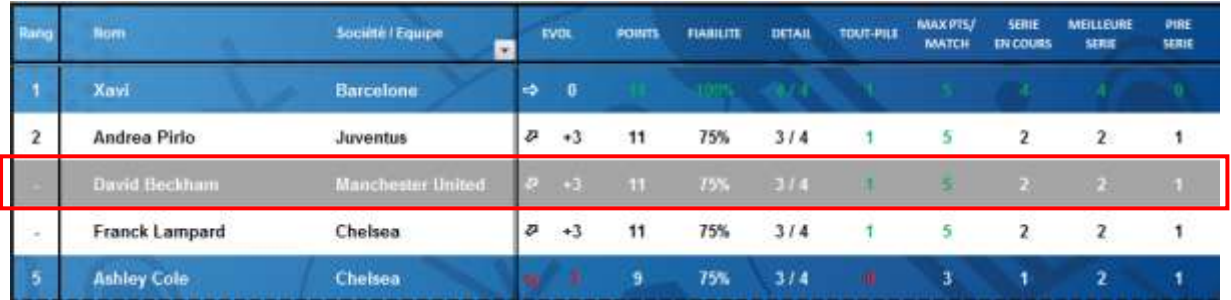

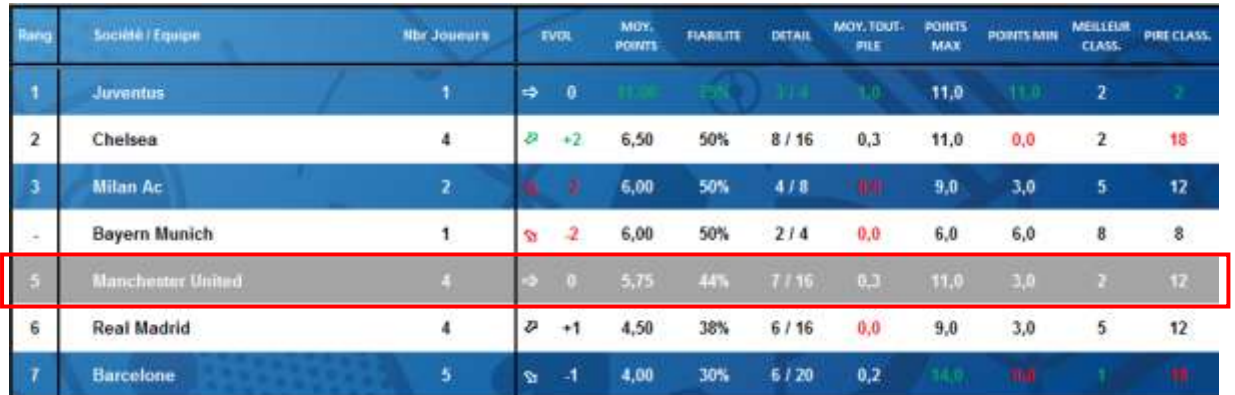

### <span id="page-18-0"></span>**J. Envoi des e-mails « Classement »**

Après avoir saisi les scores des matchs, vous aurez certainement envie de communiquer aux participants les évolutions du classement de votre concours.

Pour utiliser les fonctionnalités de Mailing intégrées dans le fichier, vous devrez, au préalable, avoir renseigné les paramètres « Données Messagerie » de l'écran « Paramètres »

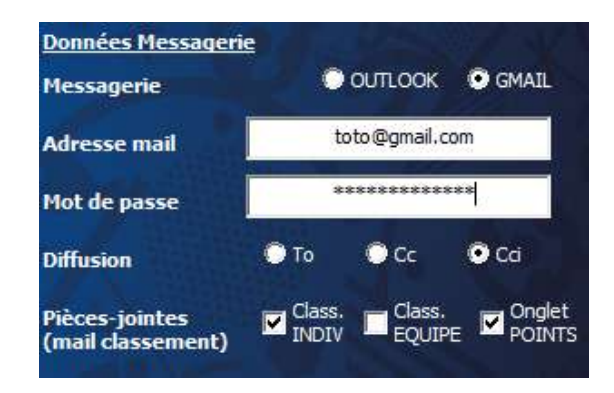

Nota1 : le mot de passe est obligatoire pour l'envoi de mail via Gmail, uniquement.

Nota2 : pour l'envoi de mail via Gmail, vous devrez également activer le paramètre « Autoriser les applications moins sécurisées » de votre compte Gmail, via ce lien :

<https://myaccount.google.com/lesssecureapps>

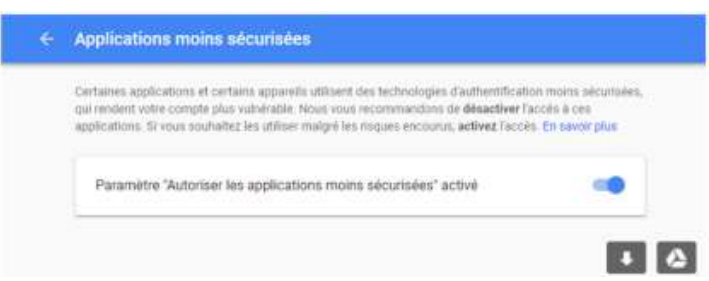

Une fois le paramétrage effectué, vous pourrez envoyer les mails, à partir du tableau de bord, en sélectionnant « Envoyer les Mails » et en choisissant « Classement ».

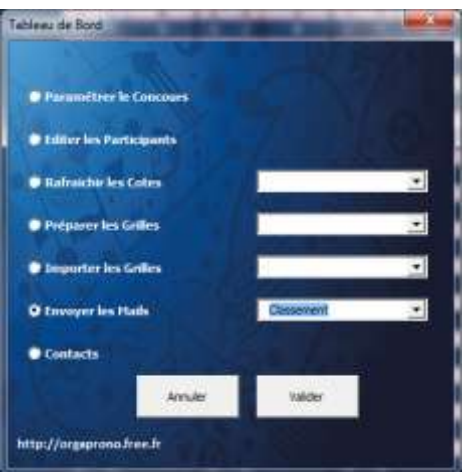

Si vous avez paramétré « Outlook » comme messagerie par défaut, un mail va s'ouvrir :

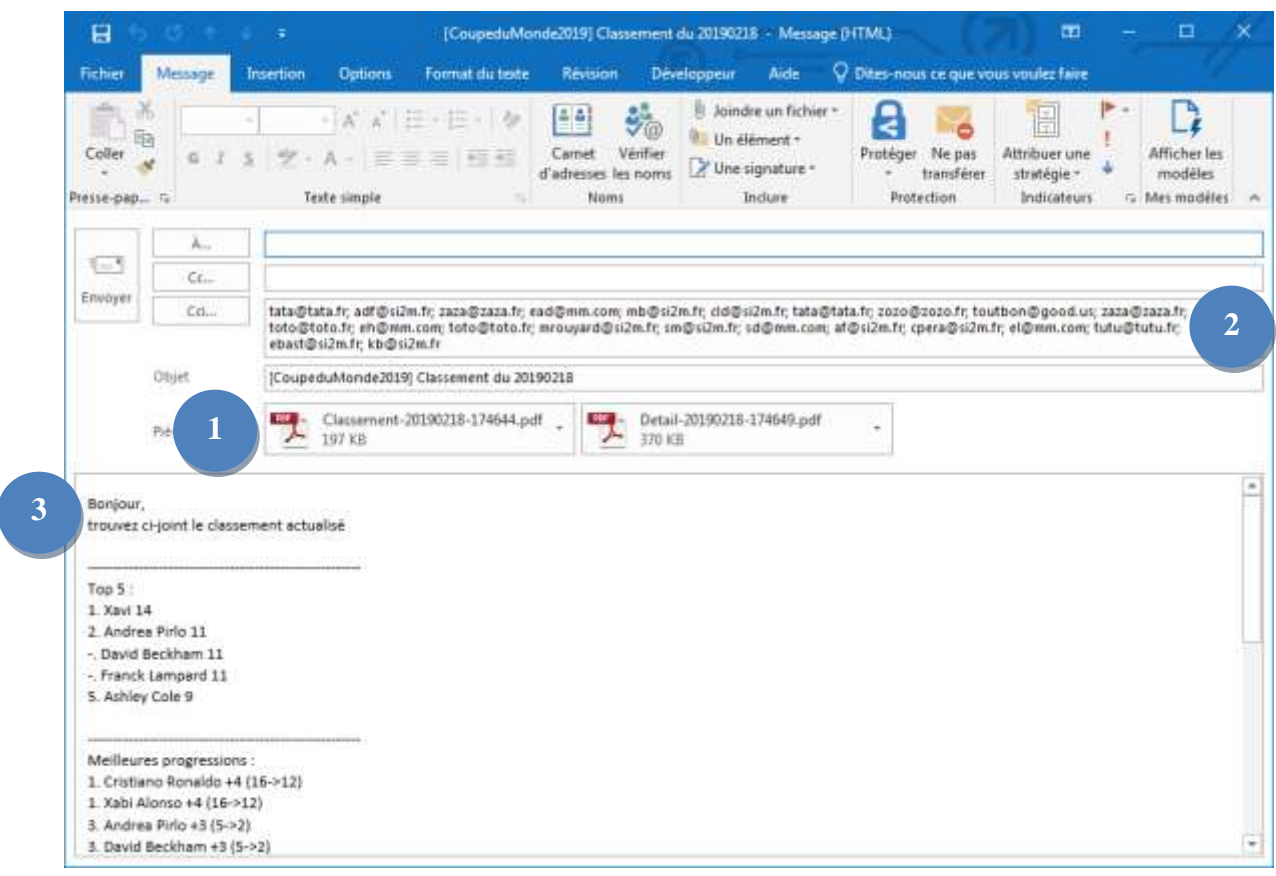

En pièce-jointe de ce mail, se trouvent (en fonction de votre paramétrage), au format pdf : le classement individuel du concours, le classement par équipe, et le détail des points (onglet « Points »)

**1**

- La liste complète des adresses mails des concurrents se trouve soit en destinataire principal, soit en copie, soit en copie cachée, selon le choix que vous avez fait dans les paramètres. **2**
- Quelques statistiques (derniers matchs joués, prochains matchs, meilleures progressions…) apparaissent dans le corps du mail **3**

Vous avez la possibilité de personnaliser le mail, en supprimant/ajoutant des destinataires, modifiant le corps du mail, remplacer les pièces-jointes, etc…

Il vous suffit de cliquer sur « Envoyer » pour le transmettre aux participants de votre concours.

Si vous utilisez la messagerie « Gmail », le même mail sera envoyé, mais cette fois-ci, directement, sans que vous ayez la possibilité de le personnaliser avant l'envoi.

## <span id="page-20-0"></span>**K. Déroulement des Huitièmes de Finale**

A l'issue de la phase de Poules, et avant les Huitièmes de finale vous devrez successivement réaliser les actions suivantes à partir du Tableau de Bord :

• « Rafraichir les cotes » + « Automatique » (ou Manuel) Cette action permet de récupérer les cotes pour les Huitièmes de finale

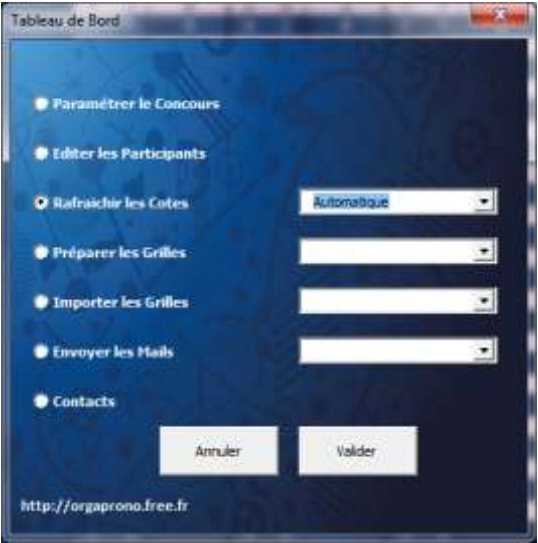

« Préparer les Grilles » + Huitièmes

Cette action permet de préparer le fichier « WWC2019\_Huitiemes.xlsx » dans le dossier « Grilles », avec les rencontres et les cotes.

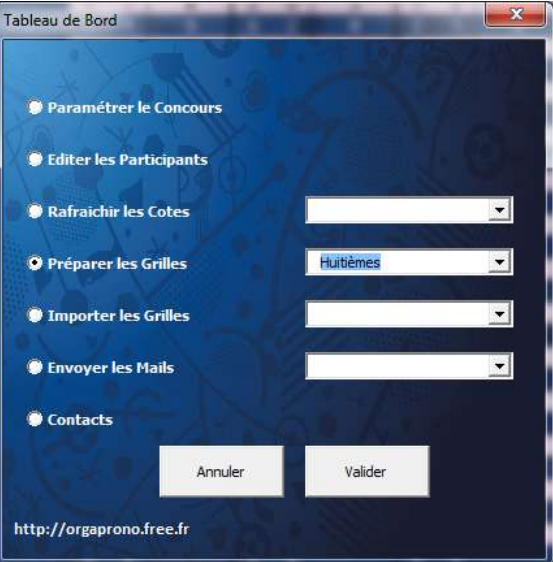

Une fois cette étape réalisée, le fichier « WWC2019\_Huitiemes.xlsx » est prêt à être envoyé

• « Envoyer les Mails » + Huitièmes Selon le paramétrage effectué, la grille partira via Outlook ou Gmail.

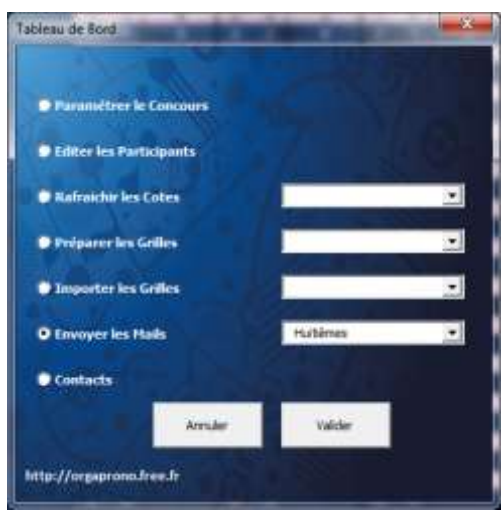

 Une fois remplies par vos participantes, et récupérées par vos soins, collectez et stockez les grilles complétées de tous vos participants dans le dossier « Huitièmes». Inutile d'ouvrir les fichiers.

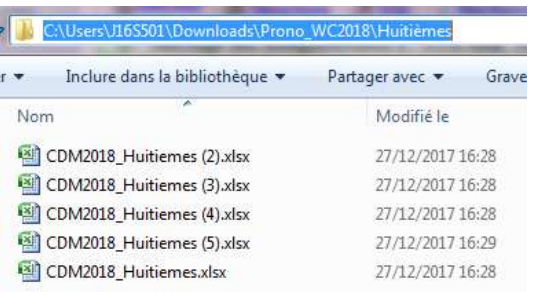

Une fois que vous avez récupéré toutes les grilles, lancez l'import des grilles :

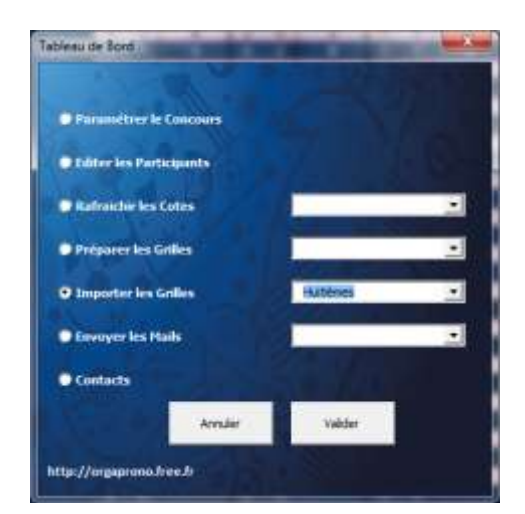

Une fois cette étape réalisée, dans l'onglet « Points », les colonnes de chaque participant seront complétées avec leurs prédictions pour les Huitièmes de Finale.

Une fois que vous avez importé toutes les grilles des Huitièmes de Finale, le fichier est prêt.

### <span id="page-22-0"></span>**L. Saisie des scores de la Phase Finale**

Lorsque les Huitièmes de finale auront été disputés, vous pourrez saisir les scores dans l'onglet « PhaseFinale ».

Pour les rencontres disputées après prolongation/tirs aux buts, vous devrez saisir le score comme ci-dessous :

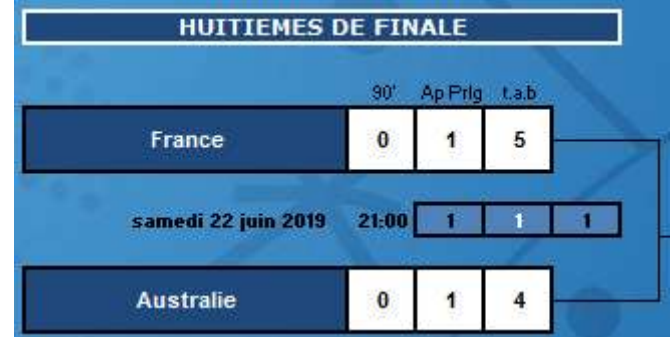

Dans cet exemple, la France s'impose 5 tirs aux buts à 4 face à l'Australie. Le score étant 0-0 à l'issue des 90 minutes, et 1-1 après les prolongations.

### <span id="page-22-1"></span>**M. Suite et Fin de la compétition**

Vous n'aurez plus qu'à reproduire les opérations K et L pour les Quarts de finale, les Demifinales et la Finale

Vous savez (à peu près) tout ! Bon courage pour l'organisation, bon concours et surtout bonne Coupe du Monde à tous, j'espère que vous passerez de bons moments autour de ce jeu et que vous apprécierez la formule proposée !

> Mathieu [orgaprono@gmail.com](mailto:orgaprono@gmail.com) [http://orgaprono.free.fr](http://orgaprono.free.fr/)

# **FAQ**

Vous trouverez ici les questions qui me sont le plus souvent posées. Peut-être y trouverezvous la réponse à votre question ? Dans le cas contraire, ne pas hésiter à m'interroger par mail.

#### **Q1 : « J'utilise les fichiers sur Mac et je constate que de nombreuses fonctionnalités du Tableau de Bord ne peuvent pas être utilisées »**

*En effet, les macros ne sont pas compatibles Mac. Je n'ai pas avancé sur la compatibilité des fichiers sous Mac, et ce n'est pas prévu dans l'immédiat.* 

### **Q2 : « J'utilise OpenOffice ou LibreOffice (ou équivalent) et je n'arrive pas à accéder au Tableau de Bord»**

*En effet, vous avez besoin d'Excel pour utiliser les macros du fichier.*

### **Q3 « Est-il possible de pronostiquer toute la Coupe du Monde avant le début de la compétition, et ainsi éviter d'avoir à gérer l'envoi et la réception de nouvelles grilles pour les Huitièmes de finale, les Quarts de finale, etc… ?»**

*Si vous le désirez, vous pouvez bien entendu vous restreindre aux étapes 1 et 2 du règlement (grille « PremierTour »). Dans ce cas, tous les pronostics sont réalisés avant le début de la compétition. Personnellement, je trouve un peu dommage de ne pas pronostiquer les scores des matchs de phase finale (huitièmes, quarts, etc…). Mais il est vrai que cela nécessite que l'organisateur du concours, ainsi que les concurrents, soient disponibles pendant toute la durée de la compétition. Si vous partez en vacances, sans Internet, pendant la période de la compétition, il est peut être préférable de confier l'organisation du jeu à quelqu'un d'autre ! Et il est important de préciser à vos concurrents avant le début de la compétition, qu'ils seront amenés à remplir plusieurs grilles.*

#### **Q4 « Comment fonctionne la colonne 'Prochain Match' de l'onglet 'Classement' ? J'ai beau saisir les scores dans l'onglet 'Poules', le contenu de cette colonne ne change pas »**

*En effet, le contenu de la colonne 'Prochain Match' n'est pas dépendante de la saisie (ou des simulations) que vous effectuez dans les onglets 'Poules' ou 'PhaseFinale'. La colonne se mettra à jour à la fin réelle des matchs. Ainsi, le 07/06/2019, à l'issue du match France – Corée du Sud, vous pourrez constater le premier changement du contenu de la colonne.*

### **Q5 « Une nation a remporté ses deux premiers matchs de Poule, et est d'ores et déjà qualifiée pour les Huitièmes de finale. Pourtant, elle n'apparait pas dans l'onglet 'Phase Finale'. Pourquoi ? »**

*Dans l'onglet 'PhaseFinale', n'apparaissent en effet que les nations dont le classement final (à l'issue de la phase de Poule), est connu : premier ou deuxième. Cela s'explique par le fait qu'un bonus de points est attribué aux concurrents lorsqu'ils ont trouvé le bon ordre des équipes qualifiées. Ainsi une nation ayant remportée ses deux premiers matchs mais pouvant encore finir deuxième de sa poule, n'apparaitra pas dans l'onglet 'Phase Finale'. Il faudra dans ce cas attendre le troisième match pour l'y voir apparaitre.*

### **Q6 « La compétition a déjà commencé, et les premiers matchs ont eu lieu. Mais j'ai de nouveaux joueurs qui souhaiteraient participer au concours. Est-ce possible ? »**

*Bien entendu ! Il vous suffit pour cela d'ajouter les nouvelles grilles d'inscription 'PremierTour' à celles déjà collectées et de relancer l'importation des grilles. Notez néanmoins que tous les matchs de la grille 'PremierTour' doivent être renseignés (pour que la grille de participation soit complète) et donc y compris, les matchs déjà joués. Les nouveaux participants pourront être forcés par l'organisateur à saisir un mauvais score sur les matchs déjà joués, afin de ne pas marquer de points sur ces matchs et ainsi respecter l'équité entre les différents participants. A vous de voir !* 

#### **Q7 « Qu'est-ce que le R.O.I (onglet 'Classement') ? »**

*Cette colonne ne concerne que les concours utilisant le système de cotes. Elle simule, pour chacun des participants, le profit ou la perte qu'aurait réalisé le participant s'il avait misé 1€ sur chacun des matchs de la compétition.*

*R.O.I = Somme des cotes des matchs bien pronostiqués - Nombre de matchs pronostiqués*

#### **Q8 « Comment fonctionne la colonne Evolution (onglet 'Classement') ? »**

*L'évolution calcule le nombre de places gagnées ou perdues par chacun des participants, depuis la dernière sauvegarde du fichier. Cette colonne évoluera différemment selon que vous effectuiez des sauvegardes régulières (après chaque but par exemple), ou plus espacées (après chaque match, voire une fois chaque jour).*

#### **Q9 « Les résultats des matchs s'affichent-ils automatiquement ? »**

*Non, la saisie des scores est à la charge de l'organisateur. J'ai envisagé la création d'une macro pour aller chercher les résultats des matchs, mais après réflexion, j'ai pensé qu'il était plus "fun" de laisser cette tâche à l'organisateur, lui donnant ainsi la possibilité de simuler les scores des matchs en cours ou à venir : "comment évolue le classement si telle équipe marque un but supplémentaire ?", "combien de points vaisje marquer si je fais un tout-pile au prochain match", etc...*

### **Q10 « Qu'est ce que le "Top 10" (Ecran paramètres) ? »**

*Ce paramètre vous permet de définir le nombre de participants que vous souhaitez récompenser. C'est le nombre de participants qui apparaîtront dans le corps des emails "Classement", si vous utilisez cette fonctionnalité. Ce nombre, à définir par vous même, est fonction du nombre de participants de votre concours. Personnellement, je pense que 10% du nombre de participants est un bon chiffre.*

#### **Q11 « A partir des Huitièmes de Finale, comment pronostiquer la qualification d'une nation lors des prolongations ou aux tirs aux buts ? Y a-t-il un bonus attribué dans ce cas ? »**

*Non, ce n'est pas prévu. Pour les matchs à élimination directe, comme lors des matchs de Poules, trois cotes sont proposées. Une cote pour chaque pays et une troisième pour les matchs nuls. Par conséquent, l'objectif pour les concurrents est de pronostiquer le score à l'issue du temps réglementaire (90 minutes).*

### **Q12 « Deux concurrents de mon concours ont marqué un nombre de point différent sur un même match; bien qu'aucun des deux n'a trouvé le "tout-pile". Comment est-ce possible ? »**

*Il s'agit probablement d'un cas de "match prolifique" (+ de trois buts marqués). Un bonus est alors décerné aux participants ayant, eux-mêmes, pronostiqué un score de plus de trois buts, même sans avoir trouvé le score exact. Si vous ne souhaitez pas jouer avec ce bonus, paramétrez ce coefficient à 1.* 

### **Q13 « Est-il possible de faire les pronostics au fur et à mesure (jour après jour par exemple), et non pas pronostiquer directement toute la phase de Poule ? Est-il possible de modifier les pronostics effectués avant le début de la compétition ? »**

*Non, ce n'est pas possible dans la formule que je vous propose. C'est un choix que j'ai*  fait. Il m'a semblé que cela représenterait beaucoup trop de travail pour *l'organisateur de devoir récupérer, tous les jours, les pronostics de tous ses participants et aussi d'avoir à relancer les participants qui auraient oublié d'envoyer leur pronostic. Quant aux modifications de pronostics au cours du concours, je n'y suis pas favorable non plus.*

### **Q14 « Nous organisons le concours sur notre lieu de travail. Notre réseau se trouve sous un proxy, cela posera-t-il des problèmes de fonctionnement ? »**

*Exceptés les mises à jour des cotes (automatique) et l'envoi des mails via Gmail, le fichier fonctionne sans connexion internet. Des alternatives vous sont proposées, vous pourrez utiliser l'outil de saisie manuelle des cotes et l'envoi de mail via Outlook.*

### **Q15 « L'envoi de mail via Gmail ne fonctionne pas, pourtant j'ai bien saisi mon adresse et mon mot de passe ! »**

*Avez-vous autorisé les applications moins sécurisées sur votre compte Gmail (cf paragraphes F et J du Tutoriel) ?*